ПРИМЕЧАНИЕ: компания «ЗНАТОК» не занимается поддержкой или разработкой языка C++ или средств разработки на этом языке. Наша цель - предоставить примеры программ управления конструктором для ряда платформ и объяснить, как можно с ними работать. Мы постарались учесть различные сценарии использования, но данное руководство может изменяться или дополняться со временем, смотрите за обновлениями.

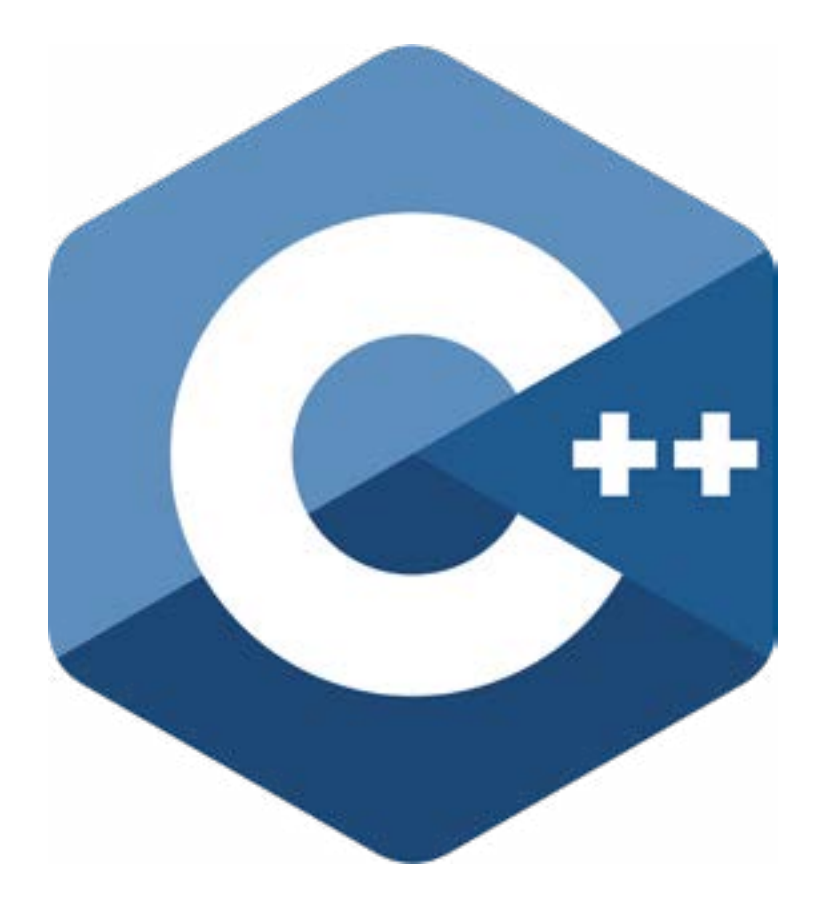

ОСНОВНЫМ ВАРИАНТОМ ПРОГРАММИРОВАНИЯ В НАБОРЕ «ЗНАТОК LIGHT mini для ARDUINO» ЯВЛЯЕТСЯ ИСПОЛЬЗОВАНИЕ ЯЗЫКА ПРО-ГРАММИРОВАНИЯ C++. ЗДЕСЬ ПРЕДСТАВЛЕНО ТОЛЬКО ОПИСАНИЕ ПОДГОТОВКИ К РАБОТЕ, ПОЛНОСТЬЮ ИНФОРМАЦИЮ ПО ПРОЕКТАМ ВЫ МОЖЕТЕ НАЙТИ В БУМАЖНОЙ ИНСТРУКЦИИ К НАБОРУ.

Эти программы, их обновлённые версии, а так же новые программы к данному набору, вы можете найти и бесплатно скачать на сайте www.znatok.ru

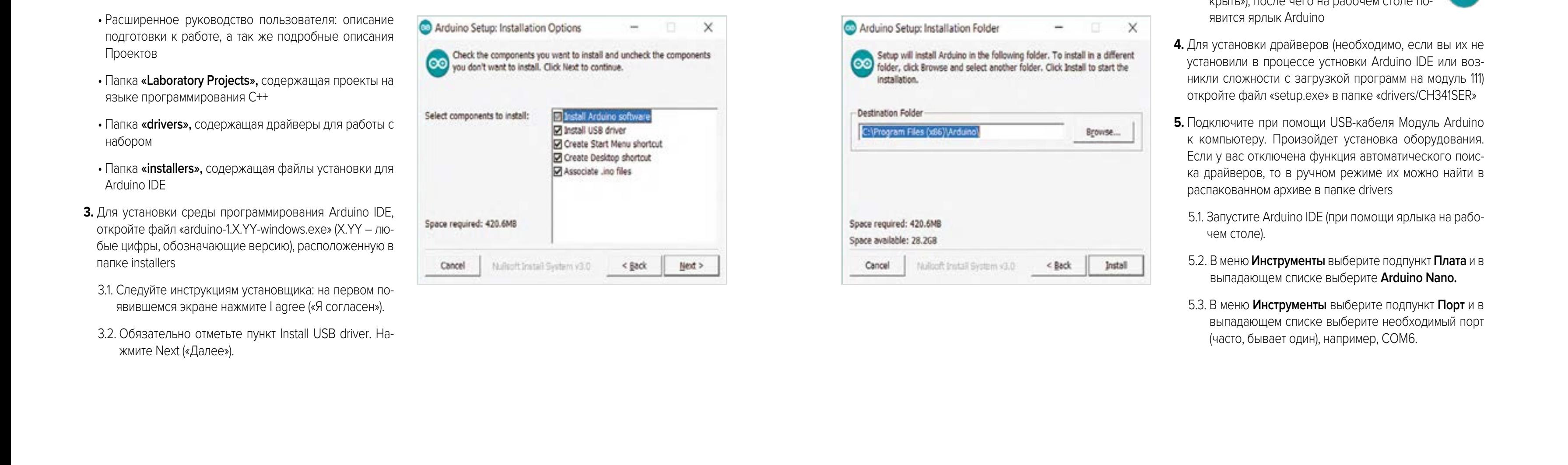

## ДЛЯ ПОЛЬЗОВАТЕЛЕЙ WINDOWS

1. По ссылке **https://znatok.ru/link/?Light-WorkingFiles-Windows** или на странице набора **«Знаток. Light MINI»** на сайте znatok.ru скачайте рабочие файлы в архиве.

- 2. Распакуйте архив, в его состав входит:
- Расширенное руководство пользователя: описание подготовки к работе, а так же подробные описания Проектов
- Папка **«Laboratory Projects»,** содержащая проекты на языке программирования C++
- Папка **«drivers»,** содержащая драйверы для работы с набором
- Папка **«installers»,** содержащая файлы установки для Arduino IDE
- **3.** Для установки среды программирования Arduino IDE, откройте файл «arduino-1.X.YY-windows.exe» (X.YY – любые цифры, обозначающие версию), расположенную в папке installers
- 3.1. Следуйте инструкциям установщика: на первом появившемся экране нажмите I agree («Я согласен»).
- 3.2. Обязательно отметьте пункт Install USB driver. Нажмите Next («Далее»).

3.3. Выберите путь установки (рекомендуем предложенный). Нажмите Install («Установить»).

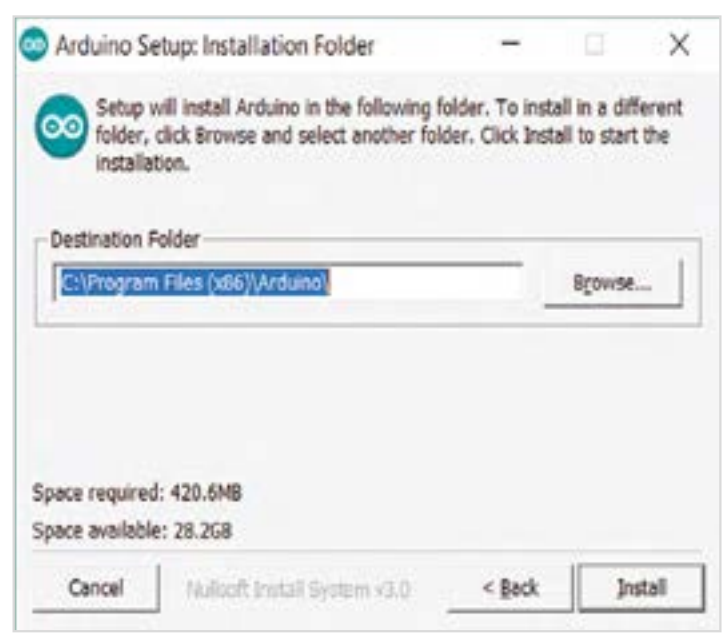

#### **ЗНАТОК™ LIGHT mini** для Arduino 2

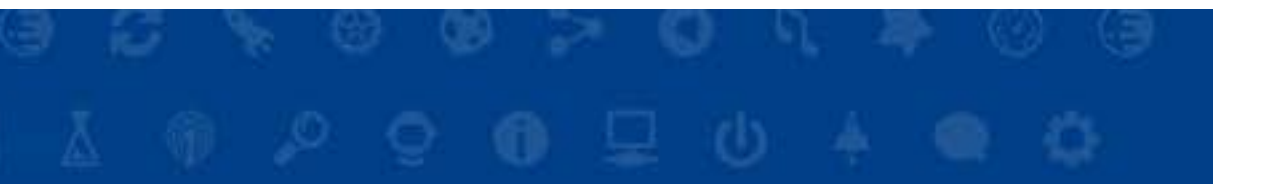

3.4. Дождитесь конца установки, появится надпись Completed, нажмите Close («Закрыть»), после чего на рабочем столе появится ярлык Arduino

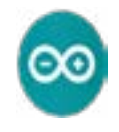

- **4.** Для установки драйверов (необходимо, если вы их не установили в процессе устновки Arduino IDE или возникли сложности с загрузкой программ на модуль 111) откройте файл «setup.exe» в папке «drivers/CH341SER»
- **5.** Подключите при помощи USB-кабеля Модуль Arduino к компьютеру. Произойдет установка оборудования. Если у вас отключена функция автоматического поиска драйверов, то в ручном режиме их можно найти в распакованном архиве в папке drivers
- 5.1. Запустите Arduino IDE (при помощи ярлыка на рабочем столе).
- 5.2. В меню **Инструменты** выберите подпункт **Плата** и в выпадающем списке выберите **Arduino Nano.**
- 5.3. В меню **Инструменты** выберите подпункт **Порт** и в выпадающем списке выберите необходимый порт (часто, бывает один), например, COM6.

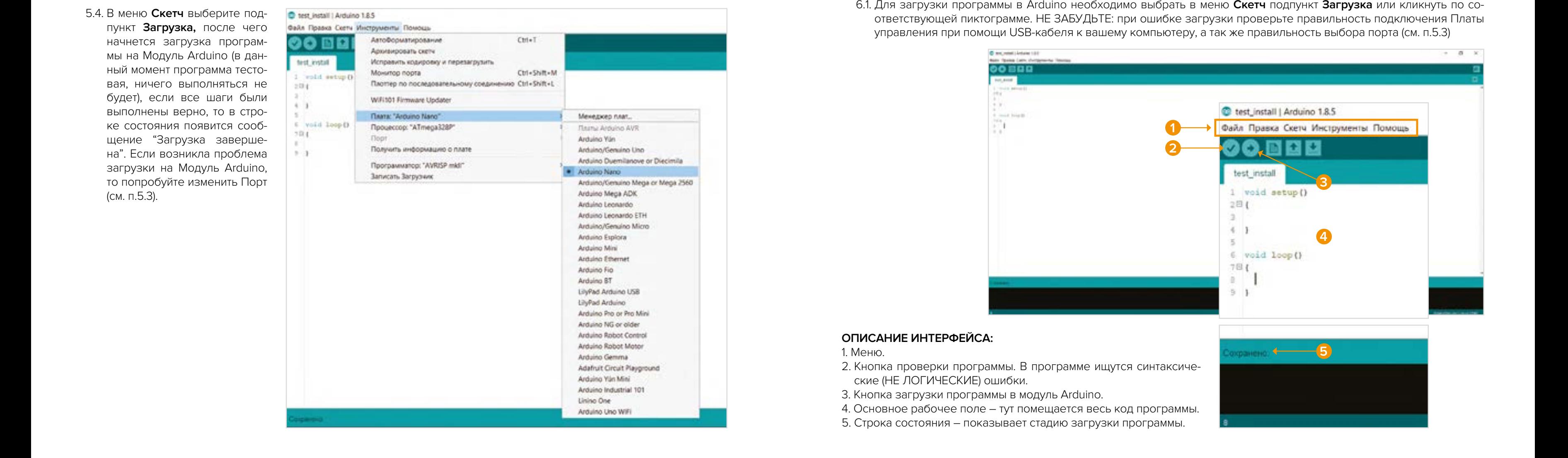

**ДЛЯ ПОЛЬЗОВАТЕЛЕЙ WINDOWS 6.** Для выполнения лабораторной работы откройте папку **«Laboratory Projects».** В папке «Arduino» расположены лабо-<br>раторные работы, выберите нужную – у вас откроется Arduino IDE с текстом прог раторные работы, выберите нужную – у вас откроется Arduino IDE с текстом программы.

> 6.1. Для загрузки программы в Arduino необходимо выбрать в меню **Скетч** подпункт **Загрузка** или кликнуть по соответствующей пиктограмме. НЕ ЗАБУДЬТЕ: при ошибке загрузки проверьте правильность подключения Платы управления при помощи USB-кабеля к вашему компьютеру, а так же правильность выбора порта (см. п.5.3)

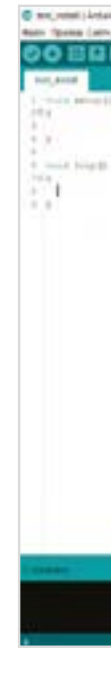

#### **ОПИСАНИЕ ИНТЕРФЕЙСА:**

1. Меню.

- 2. Кнопка проверки программы. В
- ские (НЕ ЛОГИЧЕСКИЕ) ошибки.
- 3. Кнопка загрузки программы в м
- 4. Основное рабочее поле тут по
- 5. Строка состояния показывает

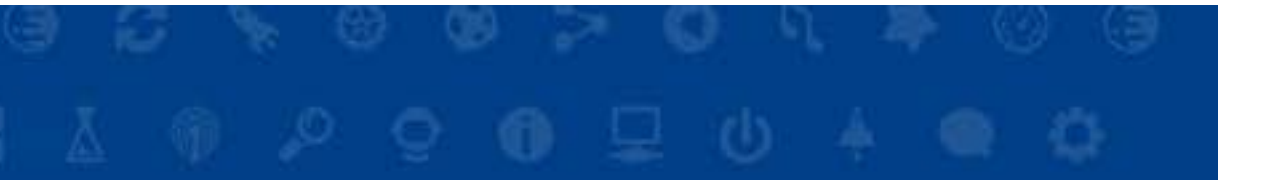

5.4. В меню **Скетч** выберите подпункт **Загрузка,** после чего начнется загрузка программы на Модуль Arduino (в данный момент программа тестовая, ничего выполняться не будет), если все шаги были выполнены верно, то в строке состояния появится сообщение "Загрузка завершена". Если возникла проблема загрузки на Модуль Arduino, то попробуйте изменить Порт (см. п.5.3).

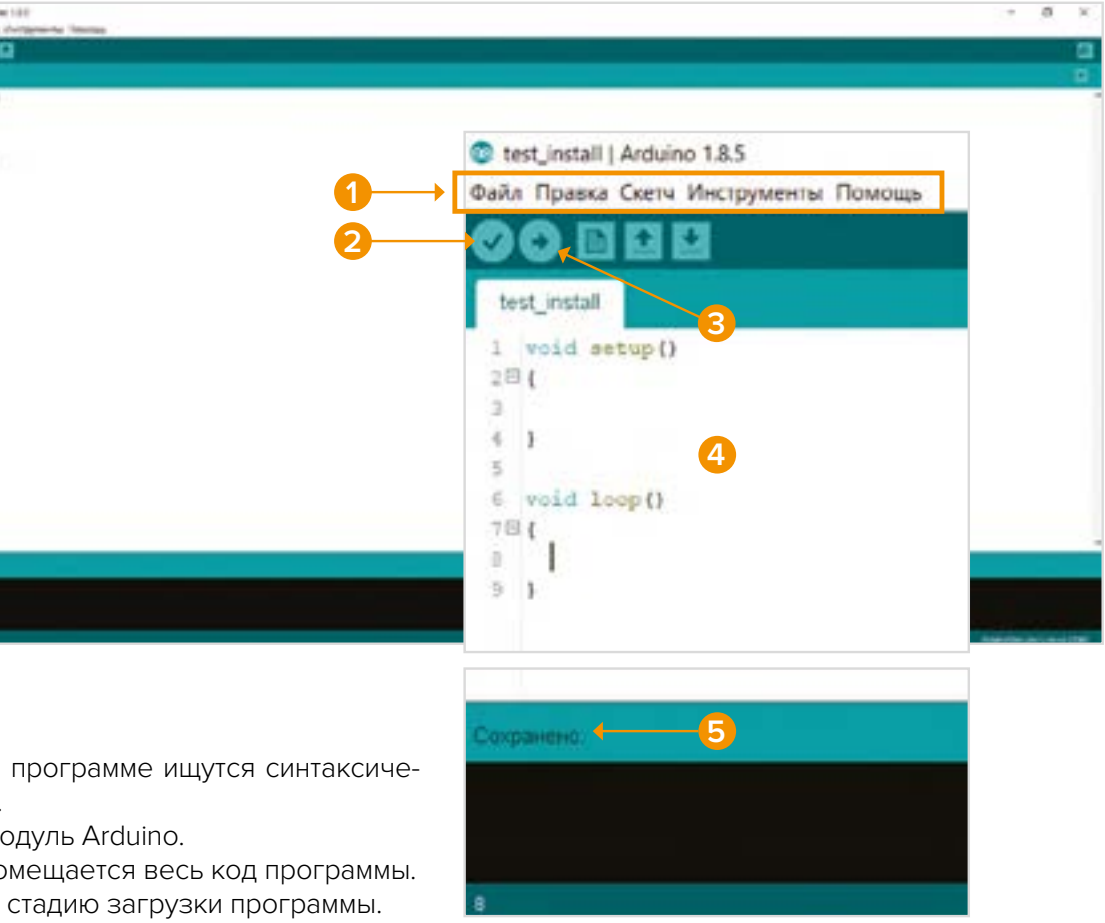

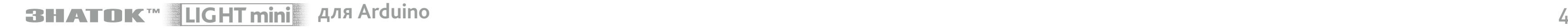

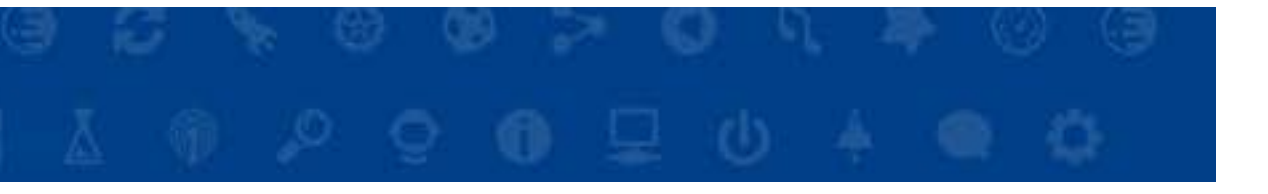

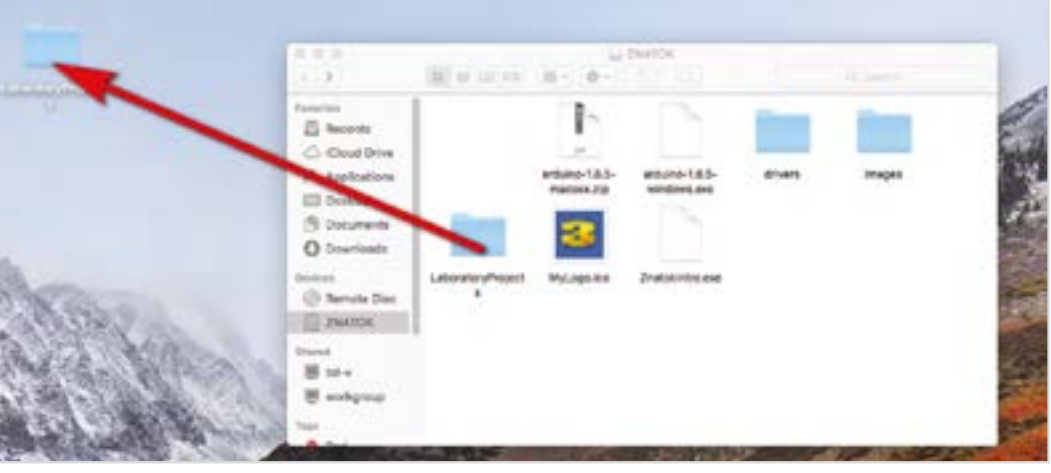

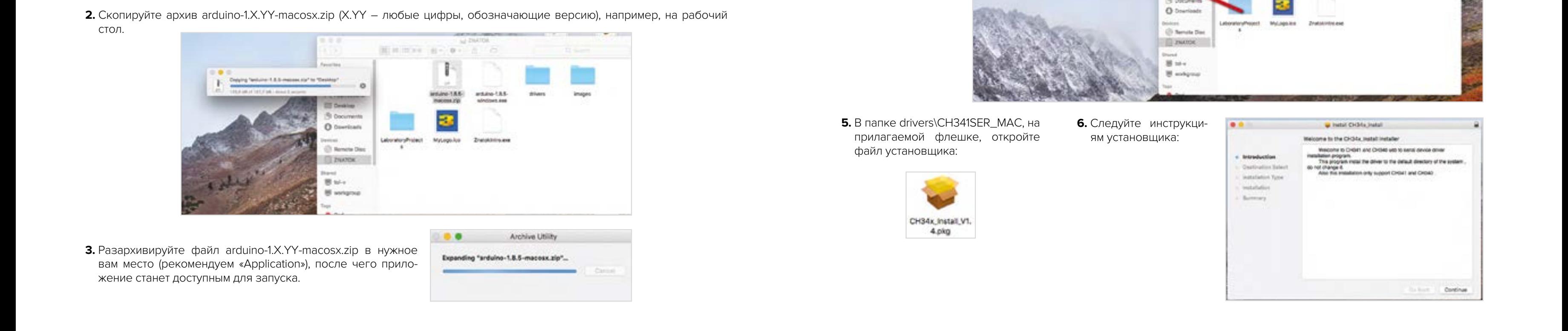

### ДЛЯ ПОЛЬЗОВАТЕЛЕЙ MACOS

- **1.** По ссылке **https://znatok.ru/link/?Light-WorkingFiles-macOS** или на странице набора **«Знаток. Light MINI»** на сайте znatok.ru скачайте рабочие файлы в архиве. Распакуйте архив, в его состав входит:
- Расширенное руководство пользователя: описание подготовки к работе, а так же подробные описания Проектов
- Папка **«Laboratory Projects»,** содержащая проекты на языке программирования C++
- Папка **«drivers»,** содержащая драйверы для работы с набором
- Папка **«installers»,** содержащая файлы установки для Arduino IDE
- **2.** Скопируйте архив arduino-1.X.YY-macosx.zip (X.YY любые цифры, обозначающие версию), например, на рабочий стол.

**3.** Разархивируйте файл arduino-1.X.YY-macosx.zip в нужное вам место (рекомендуем «Application»), после чего приложение станет доступным для запуска.

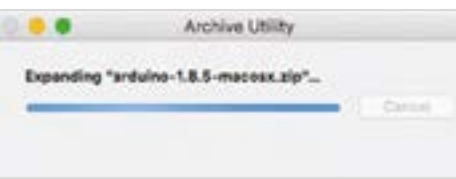

**4.** Скопируйте папку с лабораторными работами Laboratory-Projects в любое удобное вам место.

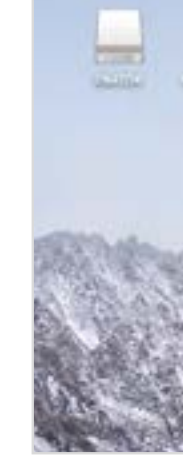

**5.** В папке drivers\CH341SER\_MAC, на прилагаемой флешке, откройте файл установщика:

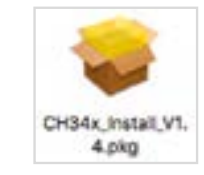

**6.** Следуйте инструкциям установщика:

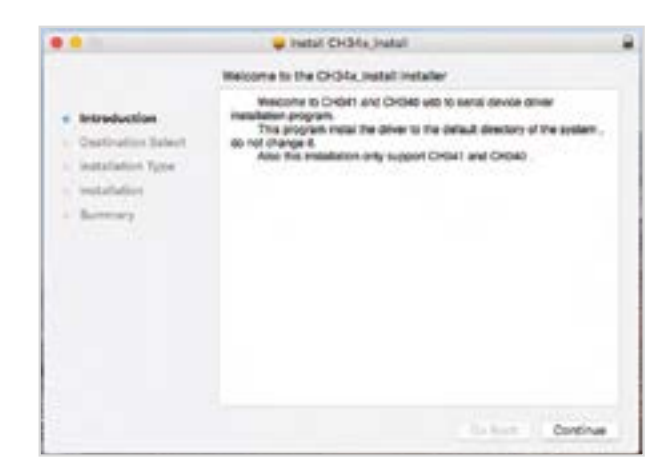

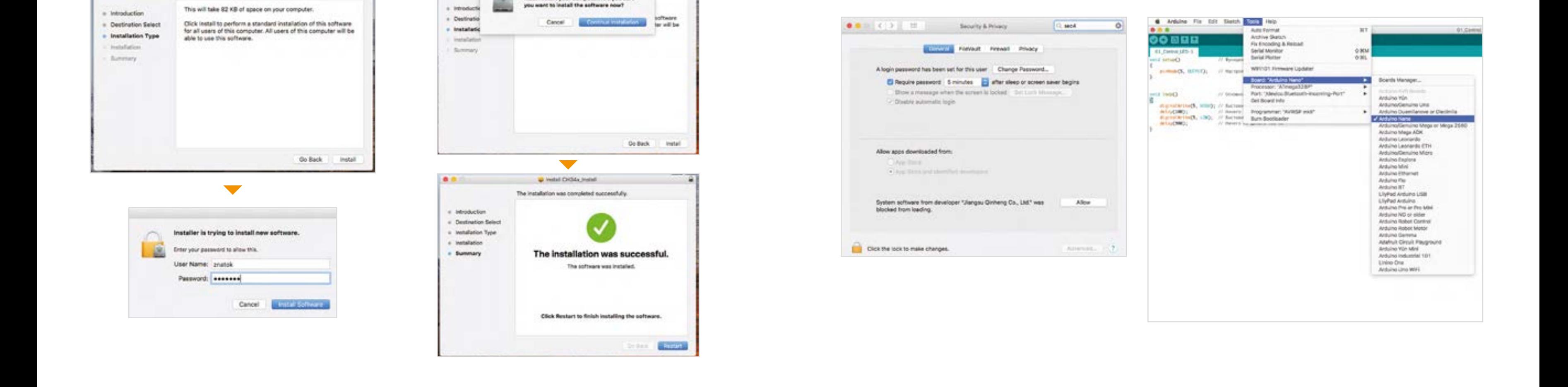

#### **ЗНАТОК™ LIGHT mini** для Arduino 5

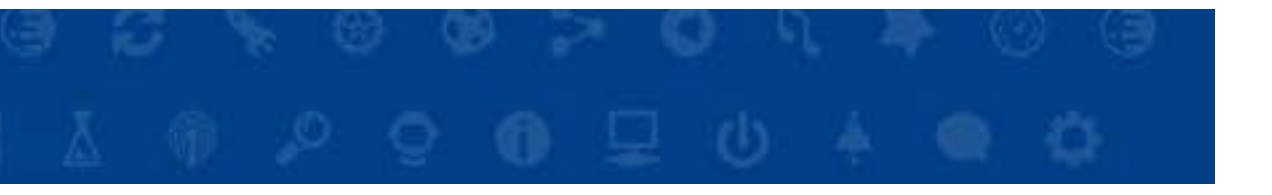

## ДЛЯ ПОЛЬЗОВАТЕЛЕЙ MACOS

6.1. В процессе установки потребуется ввести пароль пользователя системы:

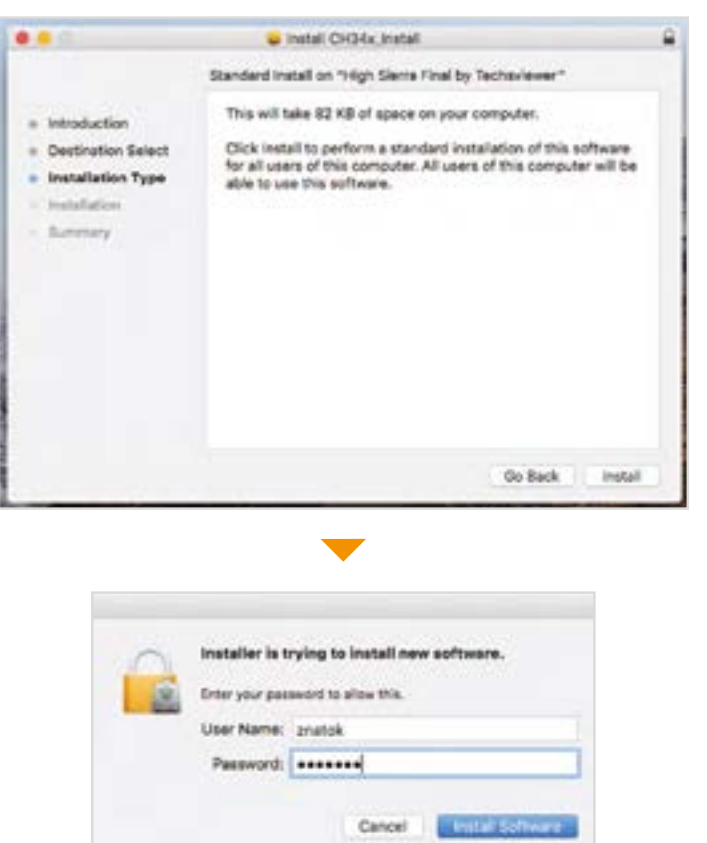

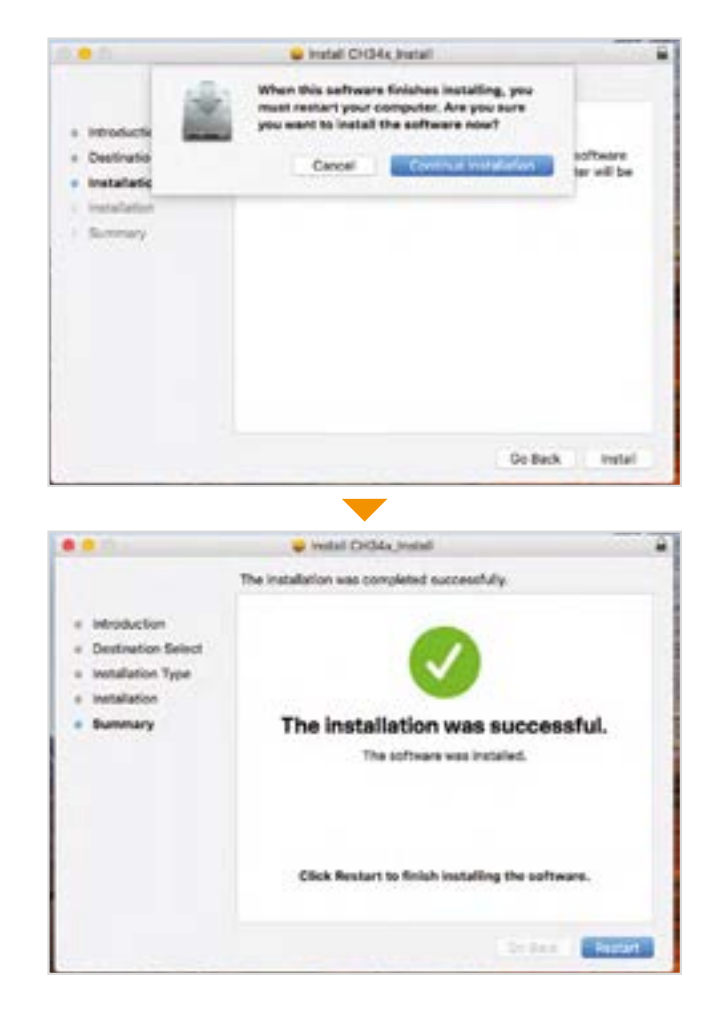

**7.** В настройках Security&Privacy вашего компьютера необходимо нажать кнопку Allow для корректной работы драйверов.

- 6.2. После установки, компьютер требуется перезагрузить. **8.** В настройках Security&Privacy вашего компьютера **8.** Запустите Arduino IDE (из папки Applications, если вы установили программу туда).
	- 8.1. В меню Tools выберите подпункт Board и в выпадающем списке выберите Arduino Nano.

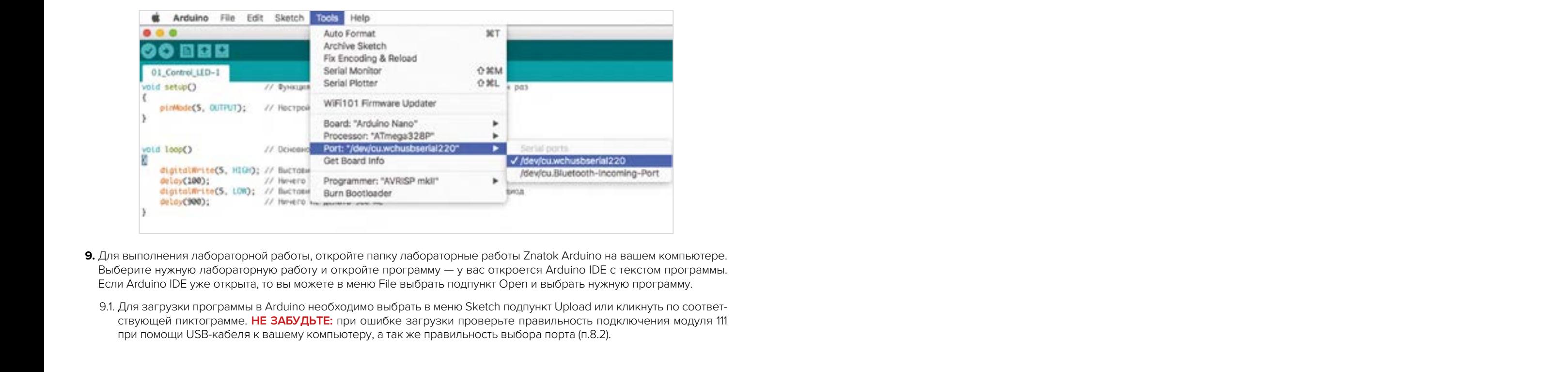

### ДЛЯ ПОЛЬЗОВАТЕЛЕЙ MACOS

- 8.2. В меню Tools выберите подпункт Port и в выпадающем списке выберите подпункт, указанный на картинке.
- 8.3. В меню Sketch выберите подпункт Upload, после чего начнется загрузка программы на Модуль Arduino (в данный момент программа тестовая), если все шаги были выполнены верно, то в строке состояния появится сообщение «Загрузка завершена». Если возникла проблема загрузки на Модуль Arduino, то попробуйте изменить Порт (п.8.2).

- **9.** Для выполнения лабораторной работы, откройте папку лабораторные работы Znatok Arduino на вашем компьютере. Выберите нужную лабораторную работу и откройте программу — у вас откроется Arduino IDE с текстом программы. Если Arduino IDE уже открыта, то вы можете в меню File выбрать подпункт Open и выбрать нужную программу.
- 9.1. Для загрузки программы в Arduino необходимо выбрать в меню Sketch подпункт Upload или кликнуть по соответствующей пиктограмме. **НЕ ЗАБУДЬТЕ:** при ошибке загрузки проверьте правильность подключения модуля 111 при помощи USB-кабеля к вашему компьютеру, а так же правильность выбора порта (п.8.2).

#### **ЗНАТОК™ ∐IGHT mini** для Arduino 6

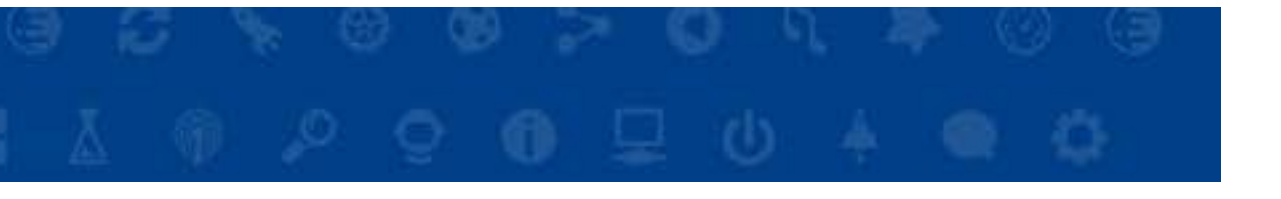